# MAGIC – 430 学习板 使 用 手 册

编 写: 谢 楷

西安电子科技大学 测控技术与仪器教研中心

**2008** 年 **4** 月 **10** 日

# MAGIC-430 学习板简介

MAGIC-430 学习板是西安电子科技大学测控技术与仪器教研中心专门为 MSP430 超低 功耗系统设计的初学者设计的一款开发板。它包含了 MSP430 单片机系统中常见的各种资 源,包括小键盘、液晶显示器、触摸板、3 个独立的 16 位 ADC、串口、PWM 调光的 LED、 PWM 调速的电动机、三色 LED 灯球、JTAG 调试接口等。在保证丰富资源的同时,还具有 小巧轻便、低成本、装配简便等特点,适合学生在业余条件下自制或自学。

测控技术与仪器教研中心为该学习板配备了完整的底层程序库,以及数十个有趣且实 用的演示程序,所有程序均 100%注释。本学习板还配有教材《MSP430 超低功耗系统设计 与实践》,所有例程均可在 MAGIC-430 学习板上进行验证。

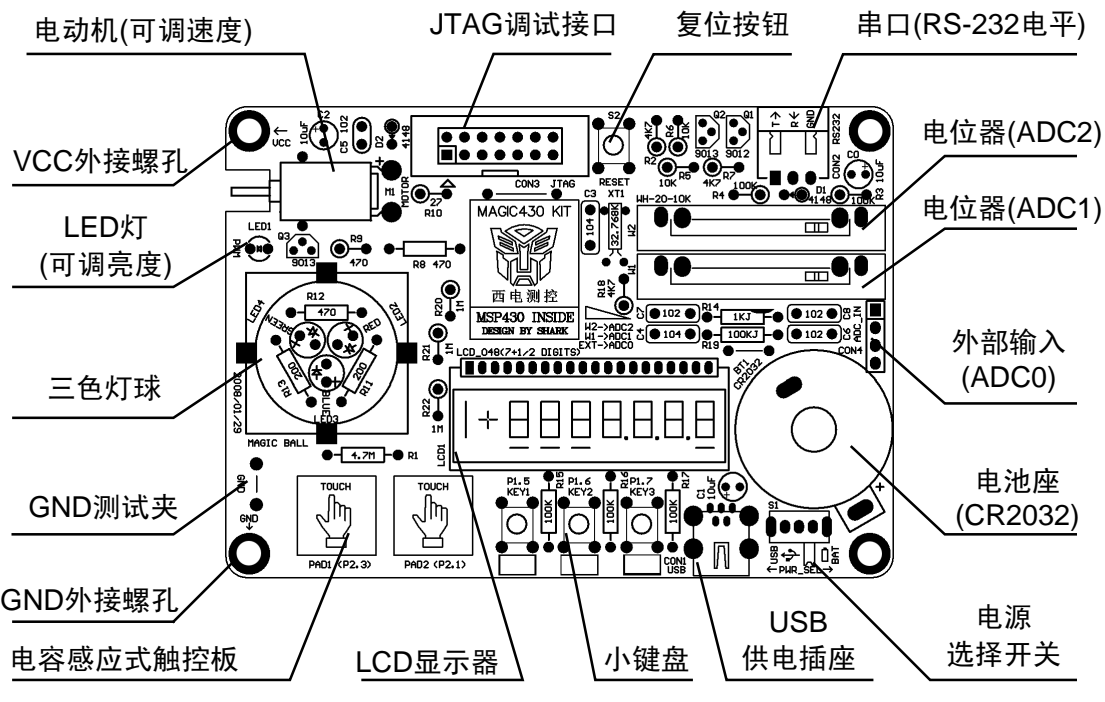

# MAGIC-430 学习板的功能与部件

图 1 MAGIC-430 学习板的基本部件

## 电源与开关:

MAGIC-430 学习板可选 4 种供电方式。

- 1. 电池供电: 在电池座内放入一枚 CR2032 纽扣锂电池(电压 3V), 并将电源选择开关拨 至"BAT"位置。电源选择开关也可作为电源开关使用,拨至"USB"位置时可以切断 电池供电。由于纽扣电池容量较小,在使用电池供电时,建议不要使用 LED 灯、小电 机等设备,以免很快耗尽电池。如果没有编写低功耗的程序,不要长期使用电池供电。
- 2. USB 供电: 取出电池座内的电池,向 USB 供电插座内插入一根 USB 连接线(T形 USB

-Mimi 接口), 与 PC 机连接, 并将电源选择开关拨至"USB"位置电源选择开关也可作 为电源开关使用, 拨至"BAT"位置时可以切断 USB 电源。如果使用了 LED、电机等 耗电较大的设备,最好使用 USB 供电。

- 3. **JTAG** 供电:将 JTAG 口通过 FET-Debugger 连接至 PC 机的并口后,FET-Debugger 可以 向学习板提供 3.3V、10mA 左右的供电,对于不使用电动机的程序均足够。在调试程序 的过程中不必为学习板另行供电。使用 JTAG 供电时应将电源选择开关拨至"BAT 位置", 并将电池取出。
- 4. 外部供电: 对于耗电较大的应用, 调试时应该使用 USB 供电。一旦程序调试完毕, 实 际离开电脑使用时, 由于无法再使用 USB 供电, 需另备较大容量的电池(如两节 5 号 电池)对学习板供电。外部的电源线可以通过左侧 VCC/GND 螺孔接入学习板。由于螺 孔底部安装有铜柱(导体),为了防止在调试过程中 VCC/GND 被金属物体短路,VCC 螺孔的背面设有一个跳线 J1 (标有 EXT VCC)。在需要外部供电时, 用烙铁将 J1 连接 起来。使用外部供电时,电源选择开关应拨在"BAT"位置,并卸掉纽扣电池。

#### 复位按钮:

按一次复位按钮,即可将程序复位,从头开始执行。某些场合下可以用复位键作为系 统的电源开关使用,参见教材 2.3 节的范例。

#### 小键盘:

P1.5、P1.6、P1.7 三个 IO 口接有三个按键, 作为小键盘使用。配合 LCD 显示, 在大部 分的应用中足够用于菜单操作,参考教材 3.2 节的人机界面范例。也可作为三个外部中断源 使用。或者用于模拟某些开关量信号的输入。附带的光盘中有键盘程序库,方便开发与应用。

#### 触控板:

电容感应式触控板是一种新颖的输入设备,可以隔着绝缘体(玻璃、塑料面板)进行 触摸操作。本学习板上带有 2 个触摸板,将手指压在电路板正面的触摸框内,即可改变触摸 板的分布电容量,从而被识别出"按下"动作。详细工作原理及程序代码参见教材 2.2 节。

#### **LCD** 显示器:

LCD 显示是一种最常用的超低功耗显示设备。学习板上带有一片 7 位的段码式液晶板, 作为显示设备,功耗仅 3uA 左右。可用于数值显示、菜单交互、报警提示等应用。液晶显 示的原理、代码参考教材 2.5 节。附带的光盘中有 LCD 显示驱动程序库,方便开发与应用。

#### **PWM** 调速与调光:

学习板上带有一枚微型电动机。可以通过定时器 TA 产生的 PWM 调制波形控制电动机 的转速。还带有一枚白色 LED, 也可通过 PWM 调制来实现发光亮度的调节。PWM 调制的 原理及代码参见教材 2.9 节。

#### 串行通讯接口:

学习板上带有一个 RS-232 电平的串行数据接口,可与 PC 机直接连接。通过串口可以 实现终端连接、人机对话、测量数据上传、寄存器共享、协议解析等数据传输功能。串口通 讯原理及代码参见教材 2.9 节。学习板上的串口需要通过三根线(TXD/RXD/GND)与 PC 机的 DB9 口相连。连接关系参见学习板背面的标识。该线需要自制。

#### **16** 位 **ADC**:

学习板上的 MSP430 单片机带有 3 个独立的 16 位 ADC, 并自带有 1.2V 基准源。其中 ADC1 与 ADC2 的输入电压通过电位器 W1 与 W2 调节,可以方便的改变 ADC 的输入电压, 供编程时测试用。也可以将电位器本身作为一种输入设备来使用。ADC 的详细原理与应用 参见教材 2.7 节。

#### 温度传感器:

学习班上 MSP430 单片机芯片内部带有一枚温度传感器,通过 ADC 采样即可获取环境 温度值。温度传感器的使用与校准方法参见教材 2.7 节。

#### 外部电压输入:

学习板右侧 CON4 接口用于从外部输入待测的模拟信号。输入的模拟量被 100:1 分压 后进入内部 ADC0 的输入端。量程宽达-20V~+60V,分辨率约 2mV。CON4 端子上还可对 外输出电源,供外部的信号调理电路使用。并留有一个 IO 口 (P2.2),可用于控制外部模拟 电路的电源,使之间歇工作以降低功耗。CON4 的 4 根引脚顺序参见学习板背面的标识。

#### 三色灯球:

在三色灯球内部,红、绿、蓝三只 LED 分别被 P1.3/P1.1/P1.4 三根 IO 口所控制。通过 不同的 LED 亮灭组合,可以混合出 7 种色彩。如果用定时器模拟出三路 PWM 调制, 还能 控制三种色彩的混合比例,从而得到更多的色彩。三色灯球可以作为指示灯、IO 口测试、 报警灯、编写某些趣味游戏时的灯光效果等应用。

## **JTAG** 调试接口:

通过 FET-Debugger 将 JTAG 接口与 PC 机的并口相连, 即可通过开发软件向学习板上 的 MSP430 单片机内下载程序。之后还可通过调试界面进行变量查看、暂停程序、单步、跟 踪、设置断点等程序调试工作。在调试程序的过程中,一般功耗较大(对于纽扣电池来说)。 FET-Debugger 可以通过 JTAG 口向学习板供电, 在调试过程中一般无需额外供电, 以节省 电池。

## MSP430FE425 单片机简介

MSP430 单片机是一个系列产品,整个家族分为无液晶驱动的 MSP430F1XX、带液晶 驱动器的 MSP430F4XX、高速 MSP430F2XX、一次性写入的低成本 MSP430C 等几个大系 列,每个大系列下根据内部资源的不同组合又分为若干个子系列。每个字系列中,根据 RAM 和 Flash 容量的不同,区分为不同的型号。因此整个 MSP430 家族有近百种型号可供选择。 在实际应用中可根据需要选择最合适的单片机。

在 MAGIC-430 学习板上,选用了 MSP430FE425 单片机, 它具有超低功耗系统中最常 用的资源,并具有 3 个高精度 ADC 以及相关的部件,可以单芯片构成一个完整的测控系统, 而且价格较低。

#### **MSP430FE425** 单片机内部资源:

● 16 位 RISC 指令集处理器,速度可达 8 百万条指令/秒

- 512 字节 RAM (数据) + 16K 字节 Flash 存储器 (代码)
- 2 段 128 字节的 InfoFlash, 可作为需要掉电保存数据的应用
- 内置 Flash 控制器, 所有程序未用 Flash 均可作数据存储用
- 内置时钟管理单元(FLL+), 可软件设置 CPU 时钟倍频。
- 三个独立的 16 位高精度 ADC
- 内置可编程增益放大器(1~32倍)
- 内置温度传感器
- **内置 1.2V 基准源和输出缓冲器**
- 内置 128 段 LCD 驱动器, 可直接驱动段码液晶板
- 1 个增强型 UART 串口,自带波特率发生器,支持 7/8 位数据、支持奇偶校验、支 持 9 位地址模式、带自动桢判别功能、可配置成 SPI 模式…
- 内置看门狗,也可配置成定时器使用
- BasicTimer 定时器, 方便产生  $1/2^n$  秒定时
- 16 位 TA 定时器, 带 3 路捕获和 2 路 PWM 发生器
- 自带 BOR 检测电路, 能自动躲避上电瞬间的毛刺并产生可靠的复位信号。
- 14个双向 IO 口, 每个 IO 口均可作为中断源。
- 自带仿真调试功能和调试接口,支持 2 个断点。
- 内置电能计量模块,可无需 CPU 干预的情况下自动完成交流电压、电流有效值、 功率、有功电能等测量和计量工作(和 ADC 不能同时用)

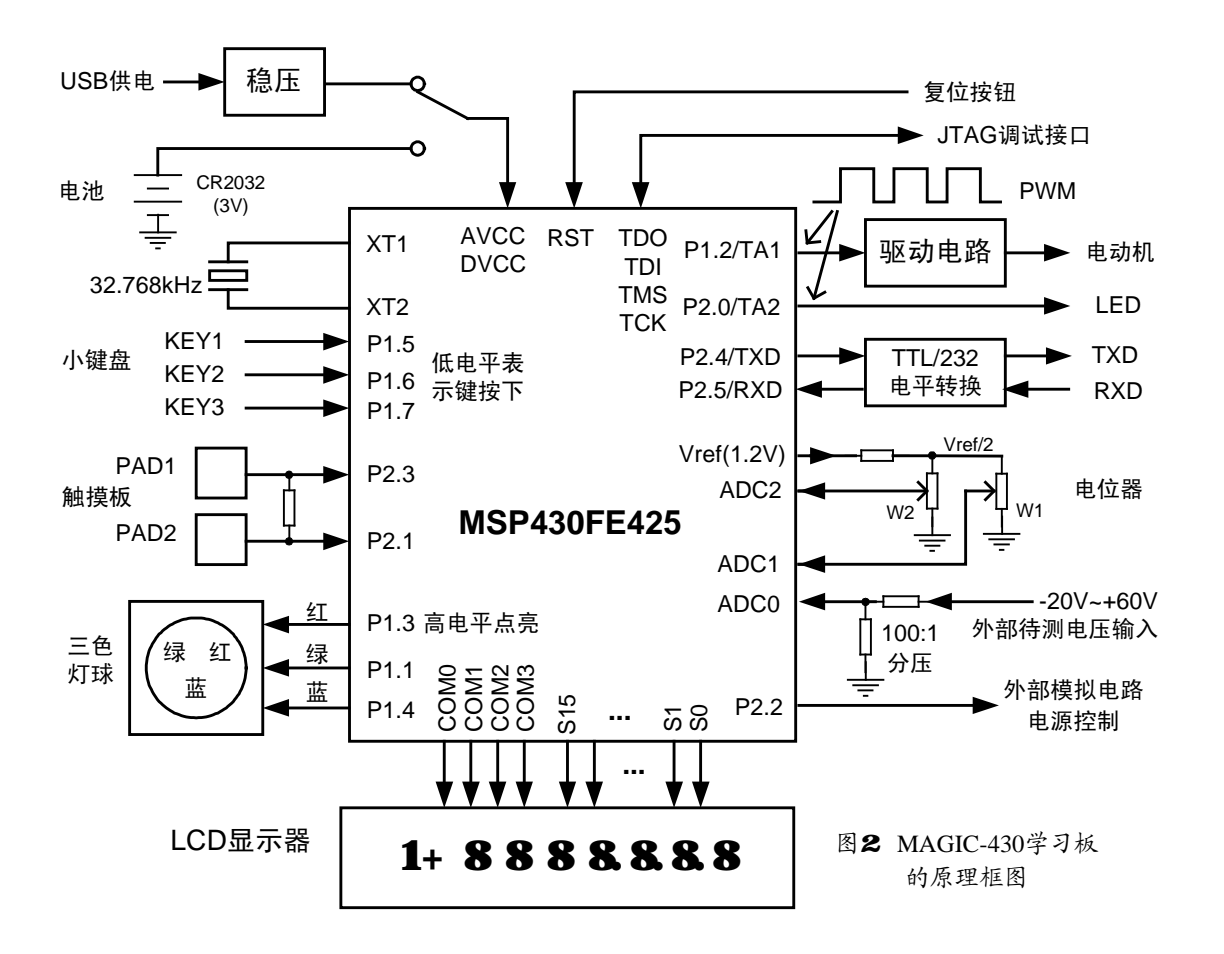

## MAGIC-430 学习板的原理框图

# 串口连接线的制作

 为缩小体积,学习板上的串口连接端子选用了 3 芯 2.54mm 插头,而电脑串口用的是 DB9 接头,因此需要自制一根连接线。

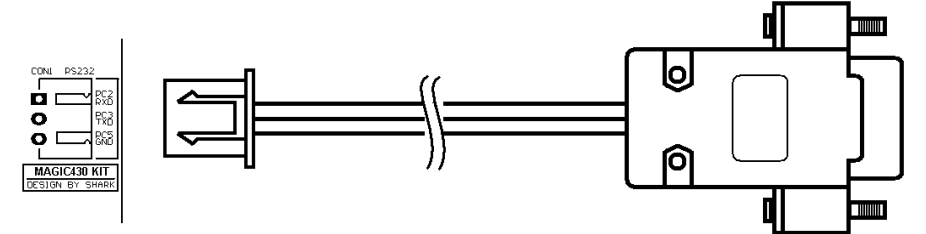

图 3 MIC430学习板使用的串口连接线

2.54mm 插头内部有 3 个卡簧, 用于夹住导线。一般需要专用工具才能操作。业余条件 下也可以直接用烙铁将导线焊接在卡簧上。

另一省力且可靠的方法是直接买连接好卡簧的导线(卖插接件的地方均有售),但是这 种导线一般长度不超过半米,如果觉得太短,可以考虑从 DB9 处加一根串口延长线。

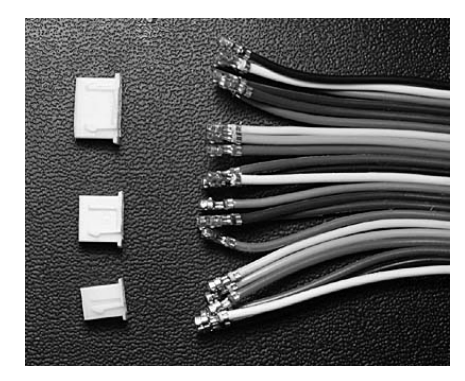

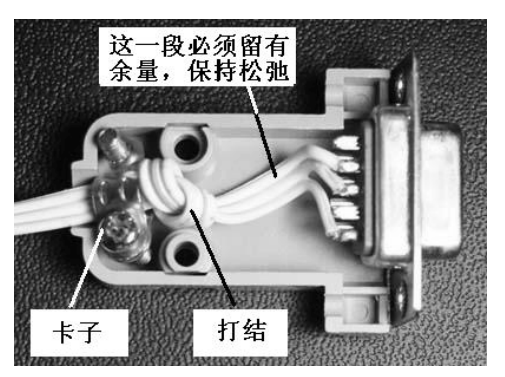

图4a 带有卡簧的线 网络 图4b DE9头内部示意图

串口连接线另一头按照学习板反面的上的标注,将三根导线分别焊在 DB9 母头的 2、3、5 脚上。接头塑料壳内部有一个卡子,三股导线打结后能被卡子挂住。从结到焊点这 一段长度应留余量,保持松弛状态,这样全部的拉力都被卡子承担,最脆弱的焊点处不受力。 另一容易断裂处是 2.54mm 插头根部,可用烙铁融一点热熔胶挤在此处,将导线包裹起来, 利用热熔胶的柔韧性防止导线反复拉折造成的断裂。

# FET-Debugger 的使用

FET Debugger 的全称是"Flash 仿真工具"(Flash Emulation Tools)。在 430 单片机内部, 自带了下载程序的接口(JTAG 接口)。通过单片机的 4 根专用引脚与 PC 机的并口(打印机 接口)相连即可向单片机内烧写程序。除了下载程序外,通过该接口还能查看和更改 CPU 的各种寄存器与 RAM 内容、能够暂停 CPU 运行,从而能够实现仿真和调试功能。由于 430 采用 3V 逻辑电平而 PC 机并口采用 5V 逻辑, FET Debugger 实际上是一个电平转换器, 在 PC 机并口和 430 单片机的 JTAG 接口之间起数据桥梁作用。

除此之外,FET Debugger 还能从计算机并口上窃取 10mA 左右的电流,提供给目标系 统用。在大部分应用中,足够 430 单片机系统使用,在调试过程中不需自备电源为目标板供 电。

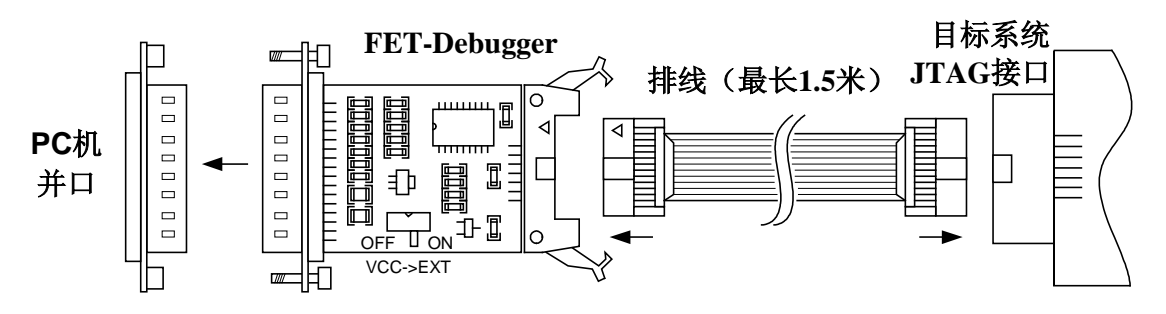

图 5 HI Dugger 的连接示意图

使用 FET-Debugger 前,应在 PC 机开机的 BIOS 设置选项内将并口模式设为 ECP 方式。 FET-Debugger 与 PC 机及其目标系统板的连接如图 5 所示。14 芯排线的最长距离应小于 1.5 米。在 FET-Debugger 上有一个电源输出开关。拨至"OFF"位置时,FET-Debugger 不向目 标板供电;拨至"ON"位置时,FET-Debugger 向目标板供电。FET-Debugger 的输出电压 3.3V, 驱动能力约 10mA 左右。如果输出电压不适合目标系统, 或者目标板工作电流大于 10mA, 应将电源输出开关拨至"OFF"位置, 采用其他电源对目标板另行供电。如果目标 板已有电源,则电源输出开关也应拨至"OFF"位置,以免两个电源冲突。

MSP430 单片机的 JTAG 调试接口采用 14 针双排插针, 其管脚功能定义如下:

| 管脚 | 定义         | 功能        | 管脚             | 定义          | 功能           |
|----|------------|-----------|----------------|-------------|--------------|
|    | <b>TDO</b> | JTAG 数据出  | $\overline{2}$ | <b>VCCO</b> | 电源输出至目标板     |
| 3  | <b>TDI</b> | JTAG 数据入  | 4              | <b>VCCI</b> | 目标板对 JTAG 供电 |
| 5  | <b>TMS</b> | JTAG 模式选择 | 6              | <b>CLK</b>  | 对目标板提供时钟     |
| 7  | <b>TCK</b> | JTAG 时钟   | 8              | <b>TEST</b> | 目标板进入调试模式    |
|    |            |           |                |             | (早期芯片才使用)    |
| 9  | <b>GND</b> | 地线        | 10             | NC.         | 未用           |
| 11 | <b>RST</b> | 复位目标系统    | 12             | NC.         | 未用           |
| 13 | NC.        | 未用        | 14             | <b>NC</b>   | 未用           |

表 1 JIAG调试接口管脚定义:

# IAR EW430 开发软件快速入门

430 开发软件国内普及的种类不多,主要有 IAR 公司的 Embedded WorkBench for MSP430(以下简称 EW430)和 AQ430 两大类。目前 IAR 的用户居多, 学习板所附带的例 程也以 IAR EW430 作为开发环境。IAR EW430 软件提供了工程管理、程序编辑、代码下载、 调试等所有功能,还提供了一个针对 430 处理器的编译器(ICC430 编译器)。整个开发过程 所需的全部功能由一套软件全部提供,这类软件被称为"集成开发环境",简称 IDE (Intergrated Develop Enviroment)。而且 IAR EmbeddedWorkBench 系列开发软件涵盖了目前 大部分主流的 8/16/32 位处理器系统,软件界面和操作方法保持不变。只要学会其中一种, 就可以很顺利地过渡到另一种处新理器的开发工作(如 IAR EmbeddedWorkBench for ARM 等)。

IAR EW430 安装运行后界面如下,和大部分的开发工具一样,它也采用了 VC 风格的 界面。位于主窗体左侧的是工程管理窗,负责工程内文件的添、删除、管理、浏览等。右侧 是编辑窗,在该窗口内编写程序。

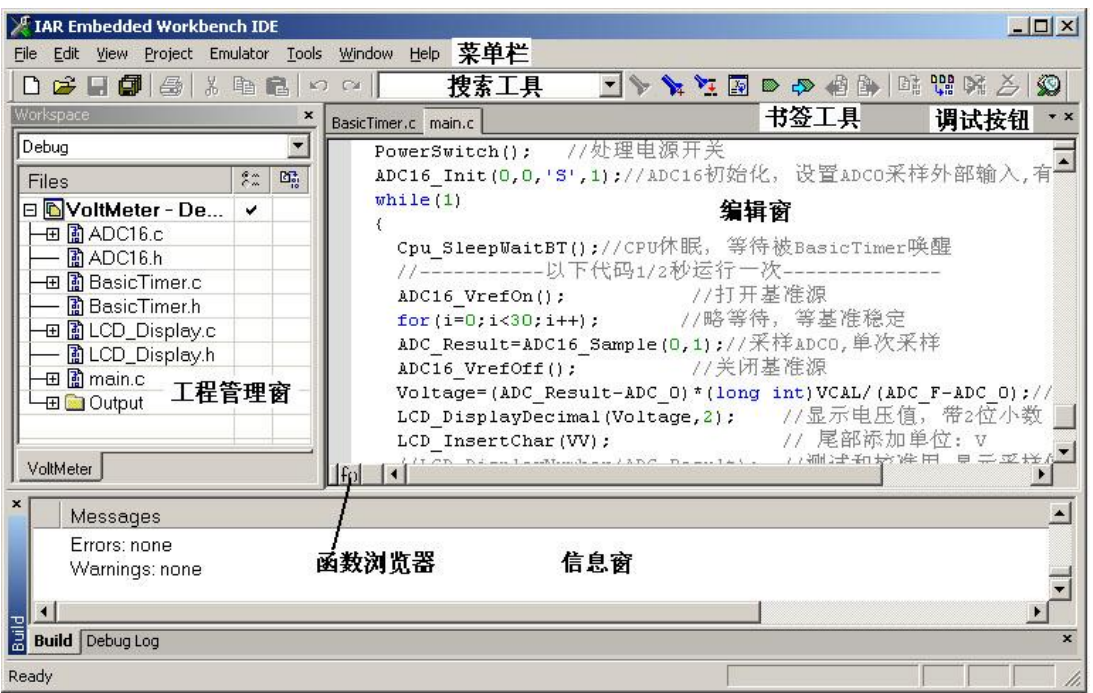

#### 图 6 IAR EW430 编辑界面

位于主窗口下方的是信息窗,编译过程、最终代码大小、RAM 开销情况、程序错误提 示等内容会显示在该窗口内。另外软件界面中还有一些实用的小工具,如搜索和替换工具、 书签工具、函数快捷浏览器等。

在 IAR 的软件中,不支持对单个 C 语言文件进行编译。所有的程序都必须建立工程后 才能编译。考虑到一个设计中可能包含多个 CPU 或多个版本的程序, EW430 中还引入了 工作空间(Workspace)的概念。每个 Workspace 对应着一个设计,每个设计中允许添加若 干个工程(Project), 每个 Project 下, 才是若干个源文件。因此, 对于我们简单应用来说, 即 使只写一个文件,也要建立工作空间和工程。

参照下面的步骤,我们开始尝试为 430 单片机写第一个程序:

- 1. 在 File 菜单里面选择 File->New->Workspace,建立一个空工作空间
- 2. 在 Project 菜单里面选择 Project->Creat New Project,在当前空间建立一个新工程。 新建过程中,首先会弹出语言选择窗,选择该工程的编程语言。EW430 支持 430 汇编、C 语言和 C++三种编程语言。本书的程序均采用 C 语言编写。选择 C->main, 将自动生成 main.c 并添加进工程。如果不需要自动生成第一个文件,可以选择 empty project, 以后自行新建并添加文件。下一步将提示选择工程路径并输入工程名(例 如 first.ewp)。并且最好新建一个文件夹,将工程保存在文件夹内以方便管理。
- 3. 在 File 菜单里选择 File->Save Workspace,提示选择路径并输入文件名(例如 first.eww),保存当前工作空间。
- 4. 在工程管理窗内会看到新建的名为 first 的工程, 若在第 2 步选择了 "C->main", 则 工程内已经包含了 main.c, 双击文件, 在编辑窗打开后即可编辑。若在第 2 步选择 了"empty project",则需新建一个文件,保存成 xxx.c 文件, 在工程名上右键->Add files 手动添加该文件进入工程。
- 5. 配置工程属性。在工程管理器内工程名上击右键->Options… 弹出一个属性配置菜 单。该菜单中有大量的可设置选项,用于配置工程。这里大部分采用默认设置,只 用改动 2 个选项:首先要指定 CPU 型号,不同处理器的 Flash 存储空间不同,这关 系到生成代码的定位。在 General Options 项内选择 Device->MSP430x4xxFamily

->MSP430FE425。其次是设置仿真调试器驱动,在 Debugger 项内的 Setup 页 Driver 框内选择 FET Debugger。

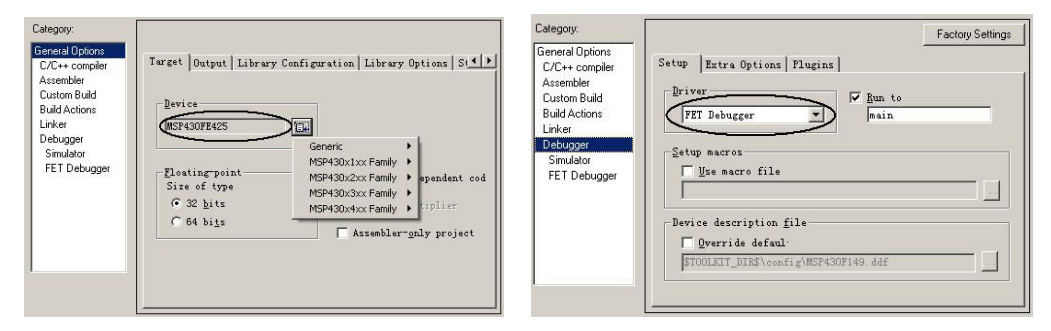

图 7 工程属性配置

若读者没有目标板,可以使用默认设置(Debugger 设为 Simulator), 即软件仿真模 式,可以模拟运行代码,能调试纯软件的程序,如某些数据处理算法。但不能从实际硬 件上反映出运行结果。

6. 连接 FET Debugger。

```
7. 在编辑窗口输入第一个 430 单片机程序:
```

```
/* 该程序让 P2.0 口上的 LED 闪烁 */ 
  #include "msp430x42x.h" /*430 单片机寄存器头文件*/ 
  void main( void ) //主程序
   { 
   int i; 
   WDTCTL=WDTPW+WDTHOLD; //停止看门狗
   FLL_CTL0 |= XCAP18PF; // 设置晶振匹配电容 18pF 左右
   P2DIR | = 0x01; //P2.0 设为输出
   while(1) //永远循环,单片机程序不能结束
   \{ for(i=0;i<20000;i++); //延迟
    P2OUT^=0x01; //P2.0 取反(闪烁)
   } 
   }
8.在 Project 菜单点击 Rebuild All ,开始编译。随后信息窗将提示编译结果:
  70 bytes of CODE memory
```
80 bytes of DATA memory (+ 4 absolute ) 2 bytes of CONST memory Total number of errors: 0 Total number of warnings: 0 上述信息说明,代码编译后,生成的机器码占用了 70 字节 Flash ROM 空间, 80 字节的

RAM。没有错误也没有警告。若提示出错,则根据错误提示在编辑窗修改程序后重新编译。 编译通过之后,我们开始在目标板上运行程序。首先要将编译生成的机器码下载到单片

机的片内 Flash 存储器中。点击主界面上的"开始调试"按钮 3, 弹出下载进程框。

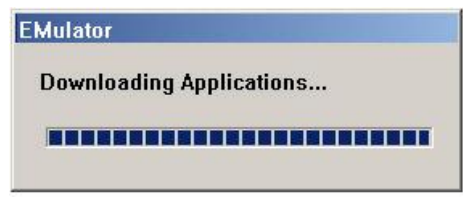

图 8 下载进程框

若遇到"找不到设备"的提示,应检查目标板电源是否正常、是否有其他程序占用了并

口、在 BIOS 里将并口设为 ECP 方式、连接线是否有断线或短路?若遇到"数据写入错误" 的提示,多半是电源电压不足 2.7V 造成的,因为 Flash 存储器写入时要求电源电压在 2.7V 以上。若计算机没有并口,则只能使用 USB 仿真机, 但价格比并口 FET-Debugger 高。

下载过程结束后,EW430 软件自动进入调试(Debug)状态,界面也会随之改变。点击调 试工具栏里的" " 按钮全速执行, P2.0 口的 LED 开始闪烁。第一个程序运行成功!

## MAGIC-430 学习板使用注意事项

- 1. 不要同时使用 2 个以上的电源为学习板供电。如果用电池或 USB 供电时, FET-Debugger 上的电源输出开关一定要拨至"OFF"位置。
- 2. 在未编写超低功耗程序的情况下,应避免长时间使用纽扣电池供电,以免电池很 快被耗尽。
- 3. 通过螺孔从外部供电的电压应在 2.7-3.6V 之间。
- 4. MSP430 单片机属于静电敏感芯片。触摸学习板上的任何部件之前,请先确定身体 不带静电。可以先触摸一下暖气管、水管、水流等接地导体。在每次使用学习板 之前先触摸一下左下角的接地螺钉,使之与人体等电位。使用完毕之后,放回防 静电包装袋内。
- 5. 为方便业余条件下装配,MAGIC430 学习板大部分元件采用了直插件。请勿掰、 折、碰撞元件,以免将焊盘翘起造成电路断路。
- 6. 因为元件差异,不同的板子之间的参数会有所差异,属于正常现象。对于 ADC 的 零点、增益等信息可以实测出来后填写在背面,方便开发时使用。
- 7. 触控板电路部分(特别是反面及电阻 R1 附近)对泄漏电阻敏感,请勿沾水、油污、 汗等可能导致绝缘下降的液体。必要时可以用透明胶将反面密封。
- 8. 为保证触控板能够工作,电路板较薄。注意拔插调试接口时勿过于用力,以免将 电路板折断,或将铜皮扯裂。
- 9. 液晶屏易碎,应防止跌落、碰撞等情况发生。按小键盘时也应当轻触,以免应力 影响到上方的 LCD。屏幕表面有一层保护膜,可以撕去。
- 10. 电路板上含有铅、锡、铜等重金属,做完实验后应洗手。